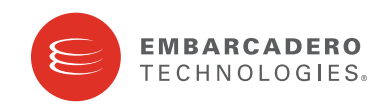

Product Documentation

# **DB Optimizer™**

Installation Guide

Version 2.0 Published October 20, 2009 Copyright © 1994-2009 Embarcadero Technologies, Inc.

Embarcadero Technologies, Inc. 100 California Street, 12th Floor San Francisco, CA 94111 U.S.A. All rights reserved.

All brands and product names are trademarks or registered trademarks of their respective owners. This software/documentation contains proprietary information of Embarcadero Technologies, Inc.; it is provided under a license agreement containing restrictions on use and disclosure and is also protected by copyright law. Reverse engineering of the software is prohibited.

If this software/documentation is delivered to a U.S. Government Agency of the Department of Defense, then it is delivered with Restricted Rights and the following legend is applicable:

Restricted Rights Legend Use, duplication, or disclosure by the Government is subject to restrictions as set forth in subparagraph (c)(1)(ii) of DFARS 252.227-7013, Rights in Technical Data and Computer Software (October 1988).

If this software/documentation is delivered to a U.S. Government Agency not within the Department of Defense, then it is delivered with Restricted Rights, as defined in FAR 552.227-14, Rights in Data-General, including Alternate III (June 1987).

Information in this document is subject to change without notice. Revisions may be issued to advise of such changes and additions. Embarcadero Technologies, Inc. does not warrant that this documentation is error-free.

# **Technical Requirements**

Before installing Embarcadero® DB Optimizer™, verify that your environment meets the following requirements.

## **Hardware Requirements**

The following are the minimum hardware requirements:

- Pentium 4-Level Processor
- 1024 MB of memory
- 500 MB of disk space
- 1024 x 768 screen resolution

## **Operating System Requirements**

#### **Operating System Requirements**

DB Optimizer supports the following operating systems:

- Microsoft Windows XP, x86-32, Win32
- Microsoft Windows Vista, x86-32, Win32
- Microsoft Windows Server 2003
- Red Hat Linux 5.0, x86-32, GTK 2
- SuSe Linux Enterprise Server (x86) GTK+ 2.x

#### **DBMS Support**

DB Optimizer supports the following platforms:

- Generic JDBC
- IBM DB2 LUW 8.0 9.0
- Microsoft SQL Server 2000, 2005, and 2008
- Oracle 8i 11g
- Sybase 12.5 15.0.1

#### **Installation Notes**

DB Optimizer can be installed as a standalone application (RCP installation) or as an Eclipse plug-in (plug-in installation). Eclipse is an open source development framework that supports application plug-ins to provide additional functionality.

The Eclipse plug-in version of DB Optimizer requires Eclipse version 3.3 or higher and Sun Java Standard Edition 5.0 Update 11 or later in addition to regular system requirements.

Before installing the plug-in version of DB Optimizer, ensure that Eclipse and Java are installed on your machine. You can download Eclipse from the following Web site: [http://www.eclipse.org/downloads](http:/www.eclipse.org/downloads).

# **Installing DB Optimizer**

To install DB Optimizer, run the installer and follow the prompts provided by the Installation Wizard. The notes below provide information on parts of the installation process that are not self-explanatory. When the installation is complete, it is advised that you review the ReadMe file to check if it contains any known issues or advisory notes that will affect your installation of the product.

#### **License Agreement**

If you accept the DB Optimizer Software License and Support Agreement, select I accept the terms in the license agreement and click **Next** to continue the installation process. If you select I do not accept the terms in the license agreement, the **Next** button will be unavailable, indicating that the installation of the product cannot continue.

#### **Choose Install Set**

Choose to install DB Optimizer as a stand-alone application or a plug-in for Eclipse. The standalone application can be used as if the DB Optimizer interface and framework are a separate application.

If you choose to install DB Optimizer as a plug-in for Eclipse, you will need to have Eclipse framework already installed on your machine.

DB Optimizer can be installed as a standalone application (RCP installation) or as an Eclipse plug-in (Plug-in installation). Eclipse is an open source development framework that supports application plug-ins to provide additional functionality.

The Eclipse plug-in version of DB Optimizer requires Eclipse version 3.3 or higher, and Sun Java Standard Edition 5.0 Update 11 or later, in addition to regular system requirements.

Before installing the plug-in version of DB Optimizer, ensure that Eclipse and Java is installed on your machine. You can download Eclipse from the following Web site: <http://www.eclipse.org/downloads.>

### **Installation Issues**

DB Optimizer should be installed in a different directory than previous versions of DB Optimizer 1.0. If DB Optimizer is installed in the same directory, the following error will result in at application start up: "Unable to read workbench state. Workbench UI layout will be reset."

Additionally, DB Optimizer should be installed in a different directory than previous Beta versions. If the beta version is already installed on your machine, either change the default Workspace or delete all files from the Workspace directory. The Workspace directory location appears whenever you start Optimizer, and can be redefined from this dialog box. If the same Workspace is indicated for the new version as was indicated for the Beta, the following error will result: "Cannot restore workbench layout".

If DB/Optimizer is already running, you can also modify the Workspace directory by choosing **File > Switch Workspace > Other** from the Main Menu.

## **Licensing DB Optimizer**

DB Optimizer supports the following types of licenses:

• **Trial licenses**: A license for a 14-day, full-featured trial version of the product. The trial license must be registered before you can use the product. For more information, see [Registering a Trial or Workstation License](#page-4-0)  [at Application Startup](#page-4-0).

• **Workstation licenses**: A license or set of licenses that is tied to a particular workstation. The product can only be used on that workstation. For more information, see [Registering a Workstation License after Application Startup](#page-4-1).

If you have problems registering, see [Registering by Phone](#page-5-0).

### <span id="page-4-0"></span>**Registering a Trial or Workstation License at Application Startup**

Shortly after downloading a trial version of an Embarcadero product, you should receive an e-mail from Embarcadero with a serial number, which must be registered as follows. These instructions also apply if you have purchased a product and received a serial number prior to running the application for the first time, or if the trial period has expired.

1 Start the application.

The Embarcadero License Registration dialog appears.

- 2 Copy the serial number from the e-mail, and then paste it into the **Serial Number** field.
- 3 Enter your Embarcadero Developer Network (EDN) account credentials in the **Login or Email** and **Password** fields.

If you have not previously created an EDN account, or have forgotten your password, click **I need to create ...** or **I've lost my password**.

4 Click **Register**.

The activation file should be downloaded and installed automatically. If this does not happen, click the Trouble Connecting? Try Web Registration link and follow the prompts. If you still have problems, see Registering by [Phone.](#page-5-0)

### <span id="page-4-1"></span>**Registering a Workstation License after Application Startup**

The following instructions assume that you have received a workstation license by e-mail and that you currently have a valid trial license. If you did not install a trial version or if the trial period has expired, follow the instructions in [Registering a Trial or Workstation License at Application Startup](#page-4-0) instead.

- 1 Click **Help > Launch License Manager**.
- 2 In the License Manager dialog, click **Serial > Add**.
- 3 Copy the serial number from the e-mail, paste it into the **Add Serial Number** dialog, and then click **OK**.
- 4 Expand **Unregistered Serial Numbers**, right-click the serial number just added, and then click **Register**.
	- A registration dialog appears.
	- **NOTE:** The Registration Code box shows a machine-specific identifier required with other registration methods.
- 5 Ensure that **Register using Online Registration** is selected.
- 6 Provide Developer Network credentials in the **Login name or Email** and **Password** fields.
- 7 Click **Register**.

The activation file should download and install automatically. If this does not happen, click the Trouble Connecting? Try Web Registration link and follow the prompts. If you still have problems, see Registering by Phone.

### <span id="page-5-0"></span>**Registering by Phone**

If you have problems with either of the above procedures, you can register licenses by phone. You must provide the following information:

- Developer Network credentials
- The registration code displayed in the Embarcadero License Registration dialog that appears when you start an unlicensed application
- The product base license serial number
- The license serial numbers for any additional features you have purchased.

*For North America, Latin America, and Asia Pacific*: call (415) 834-3131 option 2, and then follow the prompts. The hours are Monday through Friday, 6:00 A.M. to 6:00 P.M. Pacific time.

*For Europe, Africa, and the Middle East*: Call +44 (0)1628-684 494. The hours are Monday to Friday, 9 A.M. to 5:30 P.M. U.K. time.

Shortly after phoning in, you will receive an e-mail containing an activation file. Then do the following:

- 1 Save the activation file to the desktop or to a scratch directory such as  $c:\temp$ .
- 2 From within the application, click **Help > Launch License Manager**.
- 3 Click **License > Import**.
- 4 Navigate to the directory where you saved the activation file, and then double-click the activation file.
- 5 Click the **Import** button to import the activation file, and then click **Finish**.